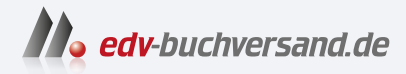

#### Outlook professionell nutzen für Dummies Organisieren Sie sich mit Outlook

**» Hier geht's direkt [zum Buch](https://www.edv-buchversand.de/product/wl-72065/Outlook%20professionell%20nutzen%20f%C3%BCr%20Dummies)**

# DIE LESEPROBE

Diese Leseprobe wird Ihnen von www.edv-buchversand.de zur Verfügung gestellt.

Lernen Sie einzelne Module von Outlook kurz kennen

Gewinnen Sie einen ersten Eindruck von der Arbeitsoberfläche

Stellen wir Ihnen einige nützliche Funktionen vor

## **Kapitel 1 Outlook als Alleskönner – die Module im Überblick**

utlook ist ohne Zweifel ein Multitalent. Für zahlreiche Aufgaben, mit denen Sie Tag<br>
für Tag privat oder im Arbeitsleben konfrontiert sind, steht Outlook parat. Sie können<br>
nen damit Ihren E-Mail-Verkehr erledigen, Termine für Tag privat oder im Arbeitsleben konfrontiert sind, steht Outlook parat. Sie könall Ihre Kontakte, geliebte wie ungeliebte, pflegen, Aufgaben notieren und ordnen – und danach doch vergessen – und auf die Schnelle Notizen machen; all dies unter einem Dach und entsprechend miteinander verknüpft. So können Sie, um nur ein Beispiel zu nennen, aus einem Termin auch ganz rasch eine Einladung zu einer Besprechung machen. Ein bisschen ist Outlook also der Mann oder – je nach Sichtweise – die Frau für alle Gelegenheiten.

Der Versand und Empfang von *E- Mails* steht auch in Zeiten von WhatsApp und Co. im Zentrum des Büroalltags: Täglich werden weltweit über 200 Milliarden E-Mails verschickt, Tendenz steigend! Jenseits von webbasierten Diensten ist Outlook das klassische E- Mail-Programm, zumindest in der Microsoft-Welt. Sie können damit E-Mails verschicken und empfangen, das versteht sich von selbst. Aber Sie können mit Outlook auch Ihre Mails ordnen, sortieren und kategorisieren, außerdem der Flut der Spam-Mails Herr werden, Regeln für den Empfang einrichten, Absender blockieren und vieles mehr. Hand aufs Herz: Wenn Sie sich die Mühe machen, all die Funktionen, die der E- Mail- Dienst von Outlook bietet, aus der Nähe zu betrachten, werden Sie erstaunt sein, wie effektiv man – und Sie natürlich auch, spätestens nach der fleißigen Lektüre dieses Buches – mit E- Mails umgehen kann.

#### **Kalender**

Outlook besitzt einen Ordnerbereich mit einer Art Navigationsleiste im unteren Bereich, mit der Sie flugs zu den anderen Modulen wandern können.

Ein Klick, und Sie haben den *Kalender* geöffnet. Der Kalender bietet verschiedene Ansichten, standardmäßig die sogenannte *Tagesansicht*, die wie ein klassischer Kalender in 24 Stunden aufgeteilt ist. Sie tragen hier einfach Ihre Termine ein, mit wenigen oder vielen Details, ganz wie Sie möchten (siehe Abbildung 1.1).

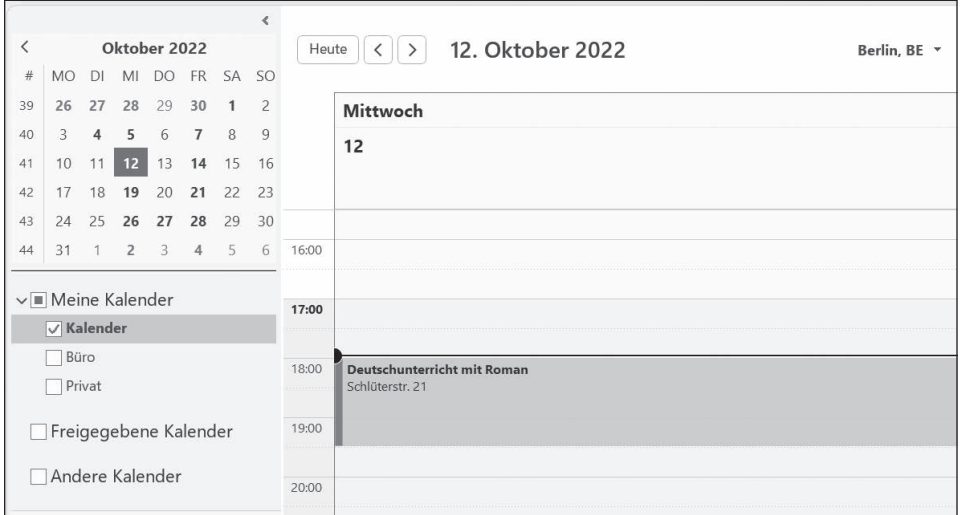

**Abbildung 1.1:** Der Tageskalender von Outlook

Viele Termine finden regelmäßig statt, sei es die Teamsitzung jeden Dienstag oder das Treffen zum Golfspiel am Sonntagnachmittag. Solche Termine müssen Sie nicht Woche für Woche erneut eingeben; stattdessen tragen Sie den Termin einfach einmal ein und machen daraus eine *Terminserie*, für die Sie das Serienmuster festlegen, also angeben, ob dieser Termin täglich, wöchentlich, monatlich oder einmal im Jahr stattfindet.

Outlook weiß sehr genau, wie das menschliche Gedächtnis beschaffen ist: ziemlich schlecht. Termine zu vergessen, ist eine unserer leichtesten Übungen. Daher besitzt der Kalender eine Erinnerungsfunktion (siehe Abbildung 1.2). Sie können sich mit oder ohne Sound an Termine erinnern lassen, beispielsweise 15 Minuten vor dem Termin oder auch schon eine Woche davor.

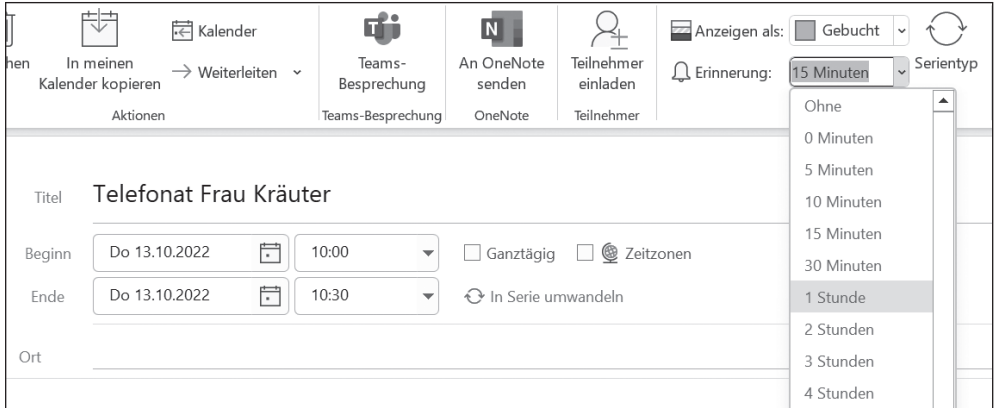

**Abbildung 1.2:** Die Erinnerungsfunktion des Kalenders

Wenn Sie eine Übersicht über all Ihre Termine nicht scheuen, bietet sich der Wochenoder Monatskalender an. Damit sehen Sie dann auf einem Blick, was alles in der Woche/im Monat auf Sie zukommt.

Je nach Situation und Aufgaben, die Sie zu erledigen haben, brauchen Sie vielleicht auch mehrere Kalender – kein Problem für Outlook. Sie können verschiedene Kalender anlegen (siehe Abbildung 1.3) und diese notfalls gleichzeitig am Bildschirm anzeigen lassen.

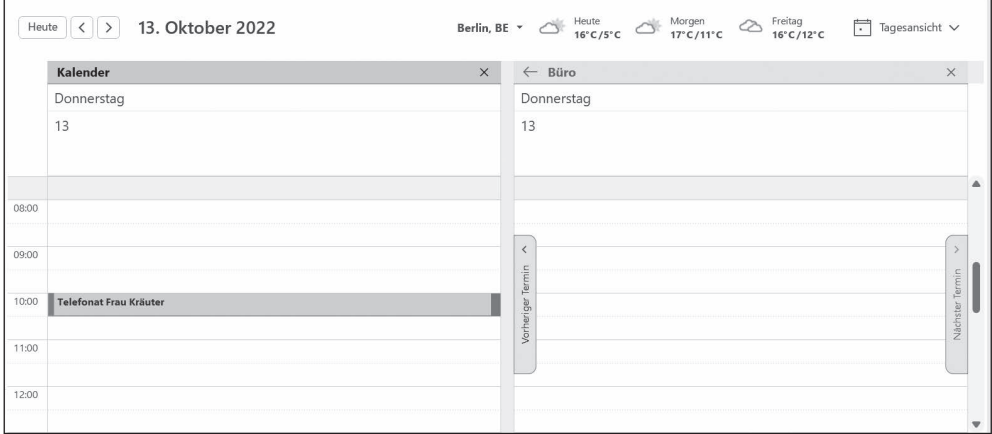

**Abbildung 1.3:** Der Bildschirm mit zwei Kalendern

Der Kalender von Outlook bietet eine Reihe weiterer, interessanter Funktionen. Manche davon werden Sie vermutlich nie nutzen, manche vielleicht mit Begeisterung. Ich persönlich finde es zum Beispiel ausgesprochen praktisch, direkt vom Kalender aus einen Termin per Mail verschicken zu können. Im E- Mail- Fenster sind dann schon alle Details eingetragen, und Sie brauchen nur noch die Adresse des Empfängers beziehungsweise der Empfänger eingeben (siehe Abbildung 1.4).

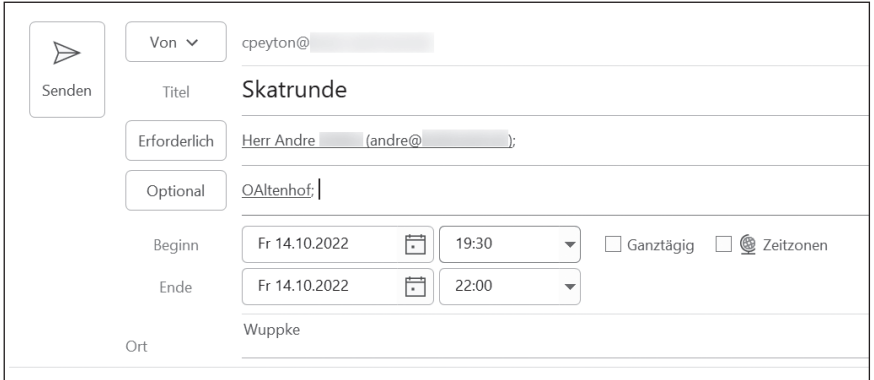

**Abbildung 1.4:** Zu einem Termin einladen

Toll ist natürlich auch, dass Sie Termine sehr langfristig planen können. Wenn Sie die Endlichkeit Ihres Lebens munter ignorieren, können Sie problemlos auch einen Termin irgendwann im Jahr 3016 eintragen (siehe Abbildung 1.5); Outlook zeigt Ihnen diesen Tag ohne Zögern an!

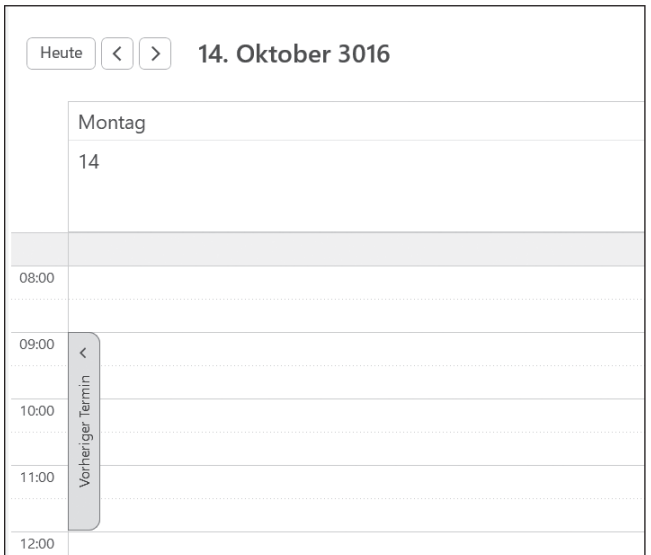

**Abbildung 1.5:** Outlook denkt langfristig!

#### **Kontakte**

Hinter dem Ordner *Kontakte* verbirgt sich das Adressbuch von Outlook. Hier tragen Sie alle Personen ein, mit denen Sie zu tun haben, und wieder können Sie wenige oder viele Details eingeben: Name, Adresse, diverse Telefonnummern, E- Mail- Adresse(n) etc. (siehe Abbildung 1.6). Speziell für geschäftliche Kontakte gibt es vordefinierte Felder für ABTEI-LUNG, BERUF, VORGESETZTER und einige mehr. Selbstverständlich können Sie jedem Kontakt auch ein Foto hinzufügen, sofern Sie Zugriff auf ein passendes haben. Das dürfte heutzutage, wo alle Welt äußerst freigiebig mit persönlichen Fotos umgeht, kein Problem sein.

Sie wissen ja, das alte preußische Motto »Ordnung ist das halbe Leben« hat auch heute noch seine Berechtigung; bei der Datenflut im digitalen Zeitalter vielleicht sogar mehr als je zuvor. Daher ist es schön, dass Sie ähnlich wie beim Kalender auch Kontakte in verschiedenen Kontaktordnern sammeln können, einfach, um einen besseren Überblick zu haben oder um gleich in den richtigen Ordner zu schauen, wenn Sie die Kontaktdaten eines bestimmten Kontakts benötigen.

Outlook wäre nicht Outlook, wenn es damit getan wäre, viele Details zu einem Kontakt festhalten zu können. Vom Kontaktordner aus können Sie viele Aktionen starten. Sie können zum Beispiel direkt eine Mail beziehungsweise eine Besprechungseinladung an diesen Kontakt schicken oder andersherum die Kontaktinformationen per Mail an jemanden weiterleiten (siehe Abbildung 1.7).

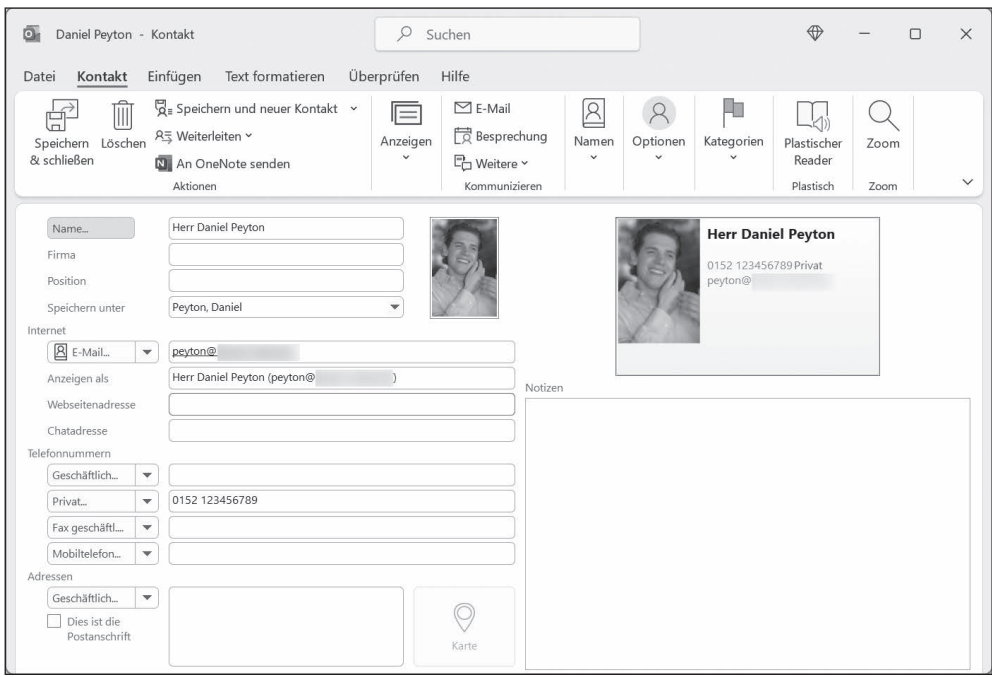

**Abbildung 1.6:** Kontaktdaten anlegen

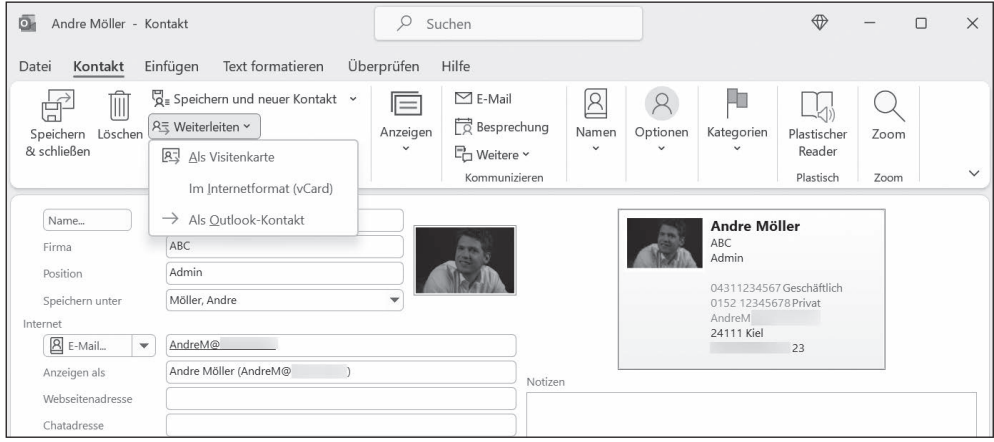

**Abbildung 1.7:** Aktionen aus dem Kontaktfenster aus starten

Eine feine Sache sind *Kontaktgruppen*, die sich anbieten, wenn Sie eine bestimmte Gruppe von Menschen regelmäßig per Mail kontaktieren möchten/müssen. Fügen Sie der Gruppe all diese Menschen einfach als Mitglied hinzu. Fortan brauchen Sie für den Versand einer Mail als Empfänger nur diese Gruppe einzutragen beziehungsweise aus dem Adressbuch auszuwählen und fertig! Sie ersparen sich also das ganze Hantieren mit »Cc« oder »Bcc« – praktisch, oder? (Siehe Abbildung 1.8.)

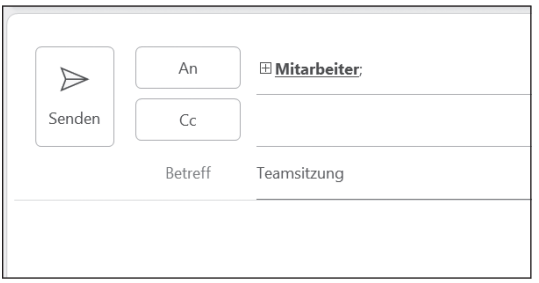

**Abbildung 1.8:** Eine Mail an eine Kontaktgruppe senden

#### **Aufgaben**

Bekanntermaßen ist unsere Zeit schnelllebig und hektisch. Termine, Aufgaben und Projekte hängen oft bedrohlich über uns wie das berühmte Schwert, das über Damokles schwebte. Outlook kann zwar nicht dabei helfen, Sie von all diesen Dingen, die der Erledigung harren, zu befreien, aber Outlook kann Sie dabei unterstützen, den Überblick zu bewahren und sich den diversen Aufgaben systematisch zu widmen. Ich meine das *Aufgaben- Fenster*. Hier können Sie Aufgaben/Projekte eintragen und eine Reihe wichtiger Details dazu vermerken, zum Beispiel die Fälligkeit, den Status und die Priorität.

Die Auflistung der Aufgaben (siehe Abbildung 1.9) zeigt alle eingetragenen Aufgaben untereinander oder – je nach Ansicht – sortiert nach unterschiedlichen Kriterien und/oder Kategorien. Auf diese Weise können Sie sich ein gutes Bild davon machen, was aktuell ansteht, welche Projekte noch in Bearbeitung oder noch gar nicht angefangen sind, oder was Gott sei Dank schon erledigt ist.

|   | Aufgabenbetreff<br>M                   | Fälligkeitsdatum <sup>▲</sup> | Kategorien              | In Ordner |
|---|----------------------------------------|-------------------------------|-------------------------|-----------|
|   | Hier klicken, um Aufgabe zu erstellen  |                               |                         |           |
| サ | ☑ BSR - Tonnen bestellen               | Ohne                          |                         | Aufgaben  |
|   | Bestellung                             | Di 04.10.2022                 |                         | Aufgaben  |
|   | Neue Karte herstellen                  | Mi 05.10.2022                 | Gelbe Kategor Aufgaben  |           |
|   | Mietvertrag                            | Sa 08.10.2022                 | Rote Kategorie Aufgaben |           |
| ウ | Versicherung - Zugang klären<br>$\Box$ | Sa 08.10.2022                 |                         | Aufgaben  |
|   |                                        |                               |                         |           |

**Abbildung 1.9:** Die Auflistung der Aufgaben

Auch Aufgaben können Sie direkt vom Aufgaben-Fenster aus an jemanden delegieren, indem Sie den entsprechenden Eintrag einfach per E-Mail weiterleiten. So leicht werden Sie Aufgaben los – wenn das keine gute Nachricht ist! Ob Sie damit auch Ihre Verantwortung delegieren, steht auf einem anderen, nicht digitalen Blatt!

### **Notizen**

Last, but not least die *Notizen*. Sofern Sie nicht zu der Generation gehören, die alles am PC, Tablet oder Smartphone speichert, kennen Sie sicherlich die kleinen, gelben Notizzettel, die man als Erinnerungsstütze irgendwo in der Nähe des Schreibtischs anklebt. Die Notizen von Outlook erinnern daran, nur dass sich diese Zettel schön sauber auf dem Bildschirm versammeln (siehe Abbildung 1.10).

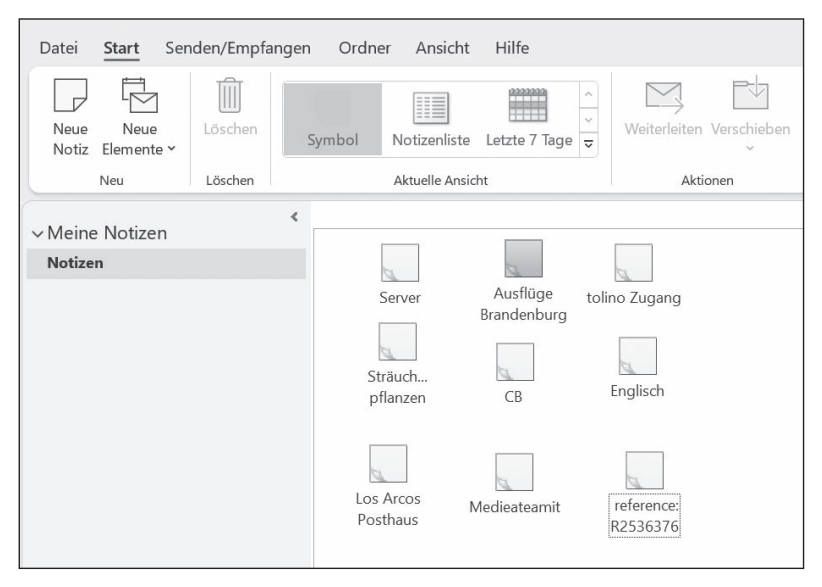

**Abbildung 1.10:** Die Notizzettel

Um eine neue Notiz zu schreiben, öffnen Sie das Notiz-Fenster und klicken auf NEUE No-. Im Gegensatz zu den anderen Outlook-Ordnern wird Ihnen hier dann lediglich ein kleiner leerer Zettel zum Beschreiben präsentiert. Sie notieren, was immer Sie notieren möchten – und fertig! Weitere Schritte sind im Prinzip nicht notwendig. Der Zettel »klebt« am Bildschirm des entsprechenden Outlook-Fensters, kann aber auch auf den Desktop gezogen werden, um ihn immer vor Augen zu haben.

Ich gestehe gern, dass ich jenseits all der ausgefeilten Funktionen, die Outlook an Bord hat, diese einfachen kleinen Notizzettel wirklich sehr schätze. Auf die Schnelle und ohne Aufwand kann man hier einfach alles Mögliche notieren, schnell wieder einsehen und löschen, wenn die Sache erledigt ist. Sie ersetzen perfekt die Funktion der alten gelben Zettel, mit dem Vorteil, dass sie nicht verloren gehen, es sei denn, Ihr PC gibt seinen Geist auf – und das wollen wir nicht hoffen.